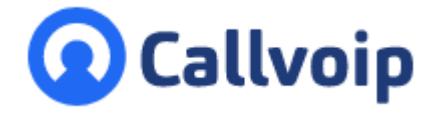

Koldingweg 19-1 9723 HL Groningen

Postbus 5236 9700 GE Groningen

**T** (050) 820 00 00

**F** (050) 820 00 08

**E** callvoip@callvoip.nl

**W** www.callvoip.nl

### **Beveiliging via 2FA: Two-Factor Authentication**

Two-Factor Authentication (2FA) is een aanvullende beveiliging voor het inloggen op de Callvoip telefooncentrale. Naast de reguliere login met gebruikersnaam en password vul je bij 2FA een extra code in die je krijgt via de telefoon of als pushbericht via de Qaller app. 2FA kan worden optioneel of verplicht worden ingesteld voor een organisatie.

**Callvoip handleiding Two Factor Authentication (2FA)**

**Soorten verificaties**

v270920MT

Er zijn 2 soorten verificatiemethoden:

### 1. **Telefonisch**

De gebruiker wordt gebeld op zijn mobiele nummer dat bij het aanzetten van 2FA kan worden ingesteld. Dit nummer wordt gebeld en daarin wordt een verificatiecode doorgegeven.

#### 2. **Pushbericht via Qaller**

Er wordt een pushbericht naar de Qaller app van de gebruiker gestuurd, met daarin een 4 cijferige verificatiecode.

### **Optioneel of verplicht?**

De 2FA Two-Factor Authentication beveiliging kan eenvoudig worden aangezet voor een organisatie of een gebruiker en is dan naar keuze OPTIONEEL of VERPLICHT:

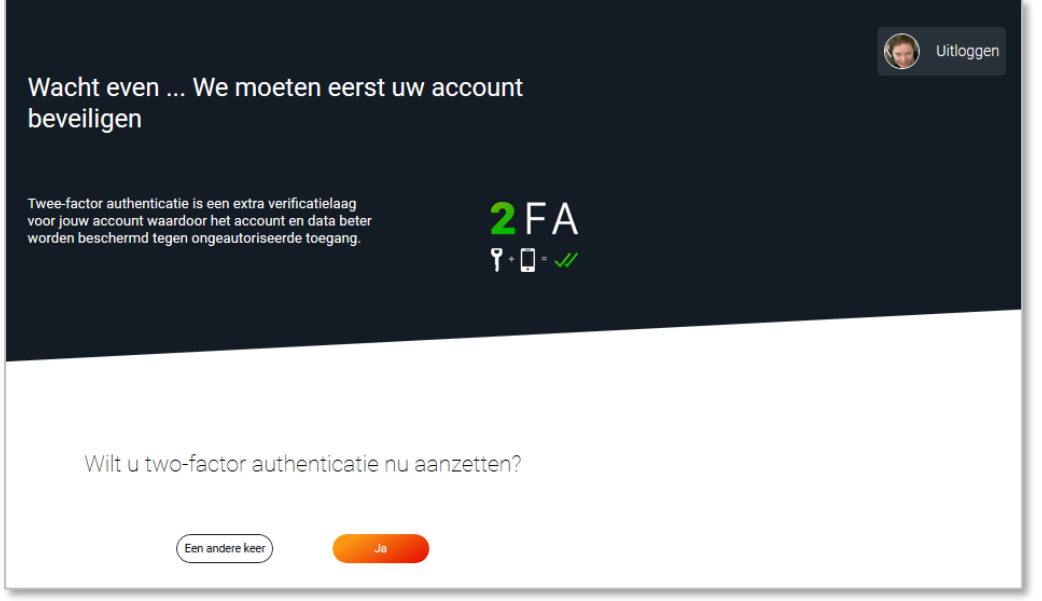

## **1. Hoe zet ik 2FA Two-Factor Authentication aan?**

Degene met BEHEERDERSLOGIN kan de 2FA instellingen voor de organisatie als geheel beheren. Log in als beheerder en ga naar menu **INSTELLINGEN** -> **ALGEMENE INSTELLINGEN** Hier zet je 2FA aan in de gewenste modus: **optioneel** of **verplicht**:

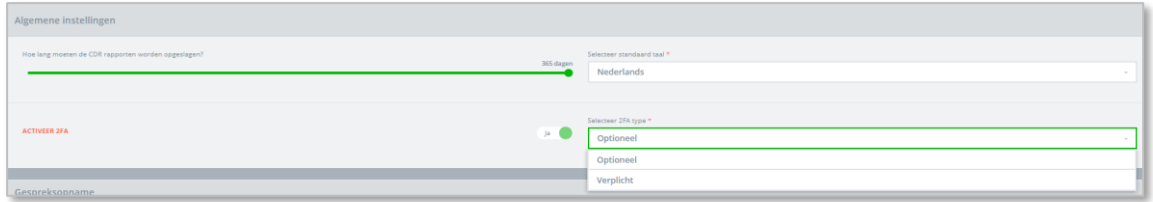

Als 2FA voor de organisatie is ingeschakeld, zal elke gebruiker bij de volgende login worden gevraagd om zijn 2FA instellingen op te geven.

- Bij **verplichte 2FA** is de gebruiker verplicht om de 2FA instellingen in te vullen.
- Bij **optionele 2FA** kan de gebruiker ook kiezen om dit een andere keer te doen en op de gebruikelijke manier inloggen.

# **2. 2FA set-up procedure voor gebruikers**

Gebruikt jouw organisatie 2FA Two-Factor Authentication?

Dan zul je direct na de normale login (username en password) worden gevraagd om je verificatie instellingen door te geven.

Je komt op een 2FA inlogpagina waar je kunt opgeven hoe je je voortaan wilt authenticeren voor het inloggen op de Callvoip centrale. En voor de zekerheid wordt ook om een backupmethode gevraagd. Als deze zaken zijn ingevuld log je automatisch in op de panel.

**NB**: een mobiel nummer kan veriëren van 7 tot 15 getallen; naar keuze met of zonder landnummer.

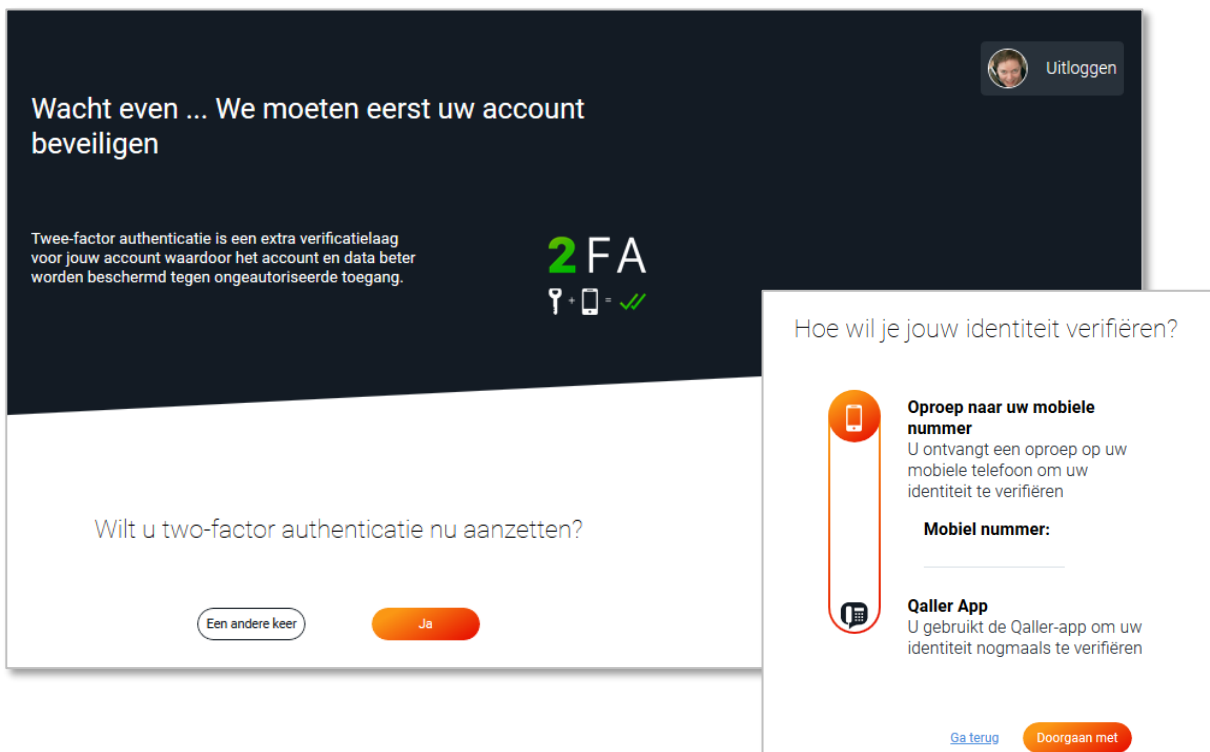

# **3. Inloggen als 2FA is ingeschakeld**

Als voor jou als gebruiker 2FA is ingeschakeld, log je zo in:

#### 1. **Inloggegevens**

Ga naar [www.callvoip.nl/login](http://www.callvoip.nl/login) en log in op de gebruikelijke manier, met je gebruikersnaam en je wachtwoord

#### 2. **Verificatiecode**

Na het inloggen kom je op de 2FA pagina waar je de verificatiecode uknt invullen. Deze ontvang je als gesprek op je mobiele telefoon of als een code op Qaller, al naar gelang de voorkeuren die je hebt doorgegeven.

#### 3. **Toegang tot de telefooncentrale**

Je wordt nu automatisch doorgestuurd naar de telefooncentrale.

#### 3.1 **Telefonische verificatiecode**

Heb je gekozen om telefonisch een code te krijgen, dan ontvang je een oproep waarin je de verificatiecode te horen krijgt. De code wordt herhaald. Hiervoor wordt de taal gebruikt die is ingesteld voor de organisatie.

De code moet binnen 30 seconden worden ingevuld; na 30 seconden is de inlogsessie verlopen. Als dat gebeurt, klik dan in het scherm op [**Resend code**] om een nieuwe oproep te krijgen.

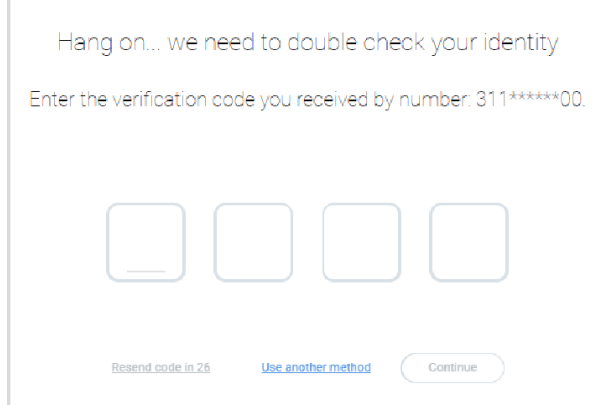

#### 3.2 **Verificatiecode via Pushbericht op de Qaller app**

Heb je gekozen om code via Qaller te krijgen, dan verschijnt er een push notificatie in de Qaller app. Heb je de code na 30 seconden nog niet ingevuld, klik dan op [**Resend code**] om nogmaals om een code via pushbericht te krijgen.

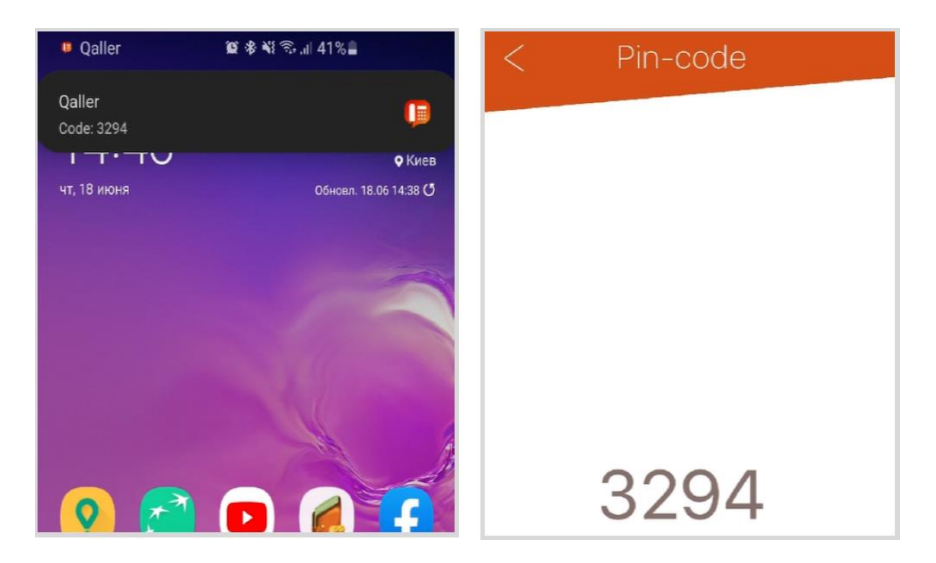

Belangrijk: als 2FA wordt ingeschakeld op het moment dat je bent ingelogd, blijft je ingelogd. Je krijgt de 2FA instellingspagina dan bij de eerstvolgende login poging.

2FA werkt met deze versies van de Qaller en VAMOS app:

- Qaller: versie 3.2.0
- Vamos: versie 1.3.0

#### 3.3 **Verificatiecode**

De verificatiecode is een 4-cijferige code die elke keer anders is; de code is 30 seconden geldig. Ben je te laat met invullen, dan verloopt de authenticatiepoging en kun je [**Resend code**] kiezen:

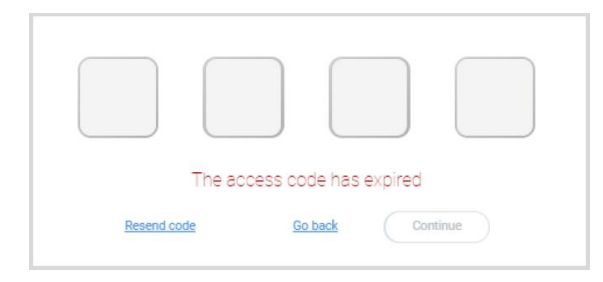

Als de code niet correcct is verschijnt een waarschuwing met het verzoek om het opnieuw te proberen. Er zijn 5 inlogpogingen. Is de code dan nog niet correct, dan wordt je gevraagd om een nieuwe code op te vragen.

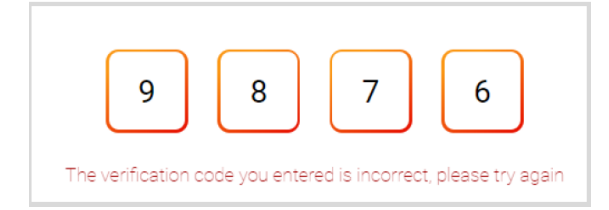

#### 3.4 **Waar is de UITLOG-BUTTON voor bedoeld?**

In elk scherm van 2FA zie je rechts een UITLOGGEN-button staan:

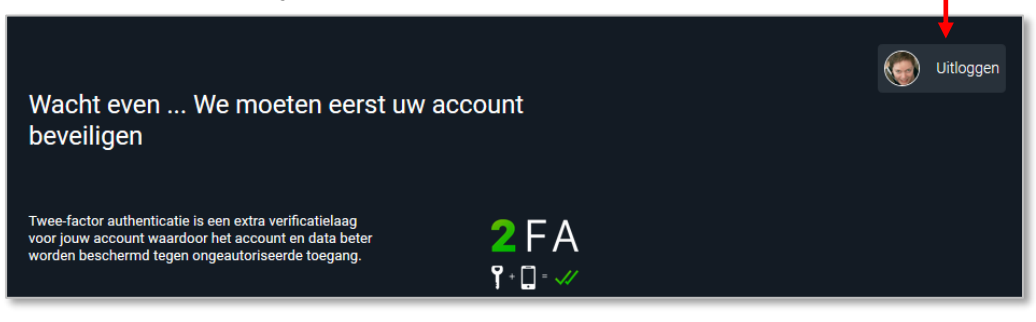

Deze button kun je gebruiken als je de factor-configuratie of inlogpoging wilt beeindigen. Elke volgende loginpoging verschijnt deze pagina opnieuw tot dat de instellingen compleet zijn.

## **4. 2FA instellingen wijzigen**

Als de 2FA instellingen zijn ingesteld, dan kan een gebruiker met beheerderslogin deze als volgt wijzigen.

- Company Panel: in het menu rechtsboven

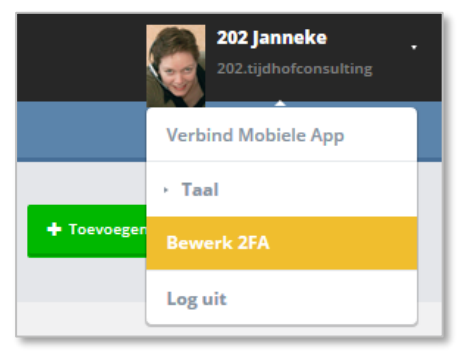

- UC Panel: onderaan het User Profiel menu

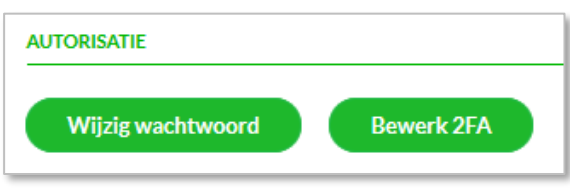

Zodra [**Bewerk 2FA**] wordt gekozen verschijnt een overzicht van de instellingen:

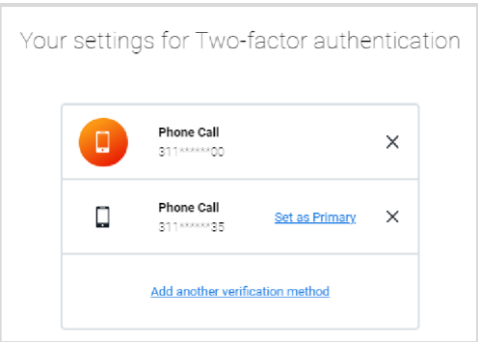

Hier kun je:

- een andere verificatiemethode toevoegen
- een bestaande verificatiemethode verwijderen
- bepalen welke methode primair is en welke secondair

Belangrijk: de [Bewerk 2FA] optie in het UC Panel van ede gebruiker is alleen toegankelijk voor de gebruiker die zla zichzelf inlogt; de optie is niet zichtbaar als een beheerder doorklikt naar het UC Panel van een gebruiker.

## **5. Inloggen op de apps met 2FA ingeschakeld**

Zodra 2FA voor een organisatie is ingeschakeld zal de volgende login op Qaller of Vamos ook een extra authenticatie vragen:

Na de gebruikelijk login wordt je dooregstuurd naar de 2FA authorisatiepagina.

Hier kun je:

- inloggen zoals gebruikelijk
- authenticeren met de primaire of secondaire 2FA methode
- de app start nu op de gebruikelijke manier op

Als een gebruiker nog geen 2FA heeft geconfigureerd, dan kan dit ook via de Qaller of Vamos app. Log in zoals gebruikelijk, je komt nu op een 2FA pagina waar je de instellingen kunt ingeven

Ook voor het inloggen op de Click to Dial wordt de extra verificatie gevraagd als 2FA is ingeschakeld.

**Deze handleiding wordt je aangeboden door Callvoip. Uitgekiende telefonie-oplossingen voor slimme ondernemers.** 

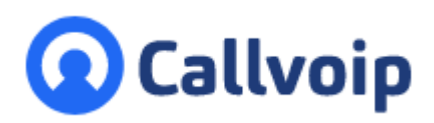

Callvoip Koldingweg 19-1 9723 HL GRONINGEN

T: 050 – 820 00 00 F: 050 – 820 00 08

@: [callvoip@callvoip.nl](mailto:callvoip@callvoip.nl)

W: [www.callvoip.nl](http://www.callvoip.nl/)

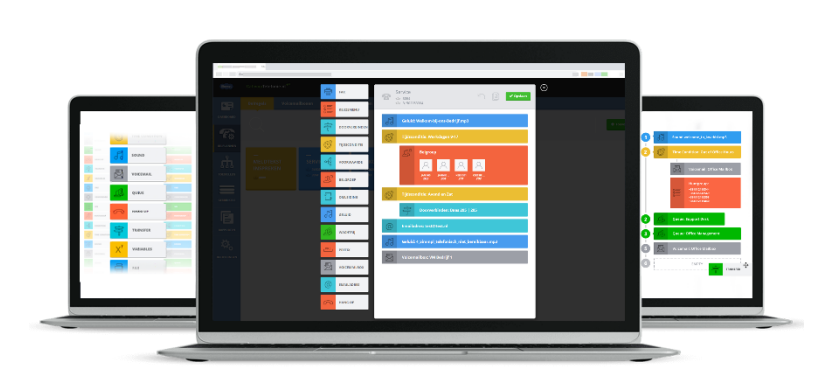